**Ръководство за бързо инсталиране**

# **Започнете от тук DCP-8070D**

Преди да използвате устройството, прочетете настоящото "Ръководство за бързо инсталиране" за правилна настройка и инсталиране. За подробна информация относно начина на използване на всички функции, промяна на настройките по подразбиране или отстраняване на неизправности в устройството, направете справка в Ръководство на потребителя. За да прочетете "Ръководство за бързо инсталиране" на други езици, посетете<http://solutions.brother.com/>.

### **ВАЖНО**

**НЕ свързвайте интерфейсния кабел.**

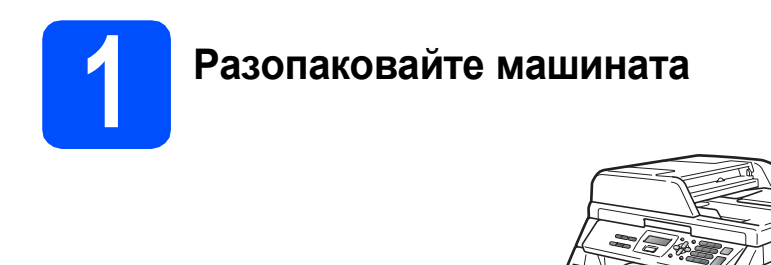

## **ВНИМАНИЕ**

**В опаковката на устройството се използват найлонови торбички. Пазете тези торбички далече от бебета и деца за избягване на опасността от задушаване.**

**Забележка**

*USB кабел*

*Непременно използвайте кабел USB 2.0 (тип A/B), не по-дълъг от 2 метра.*

#### **Символи, които се използват в настоящото ръководство**

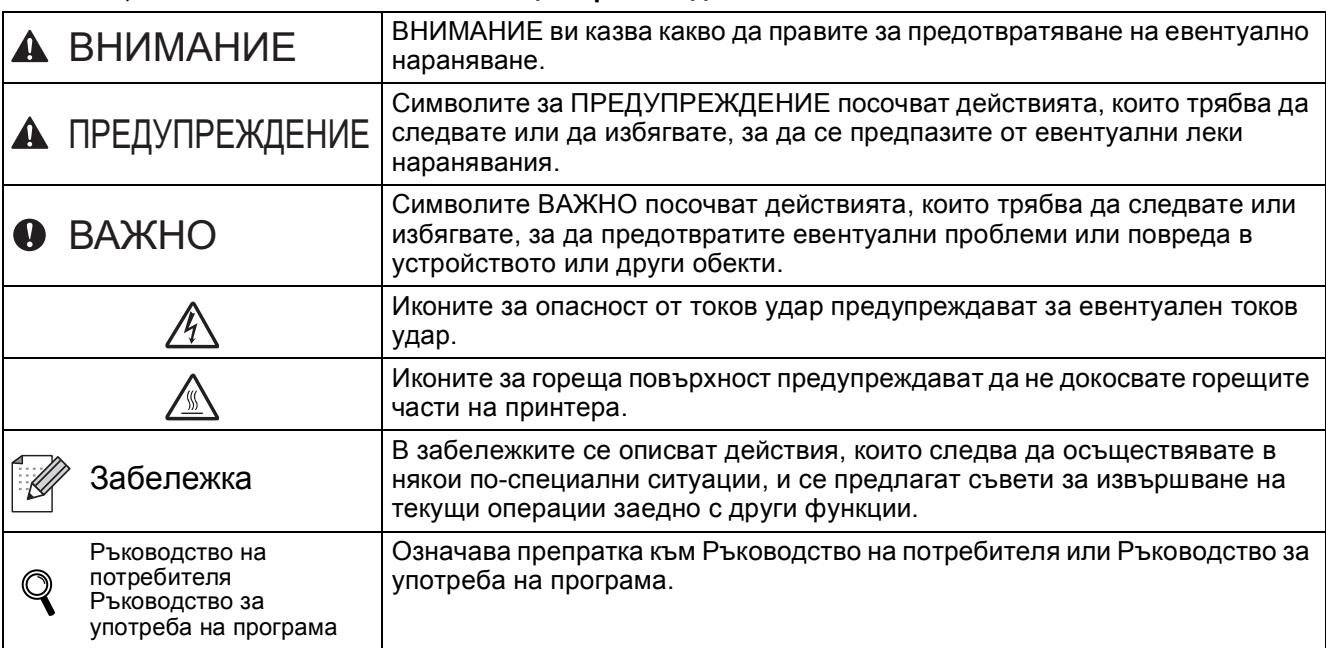

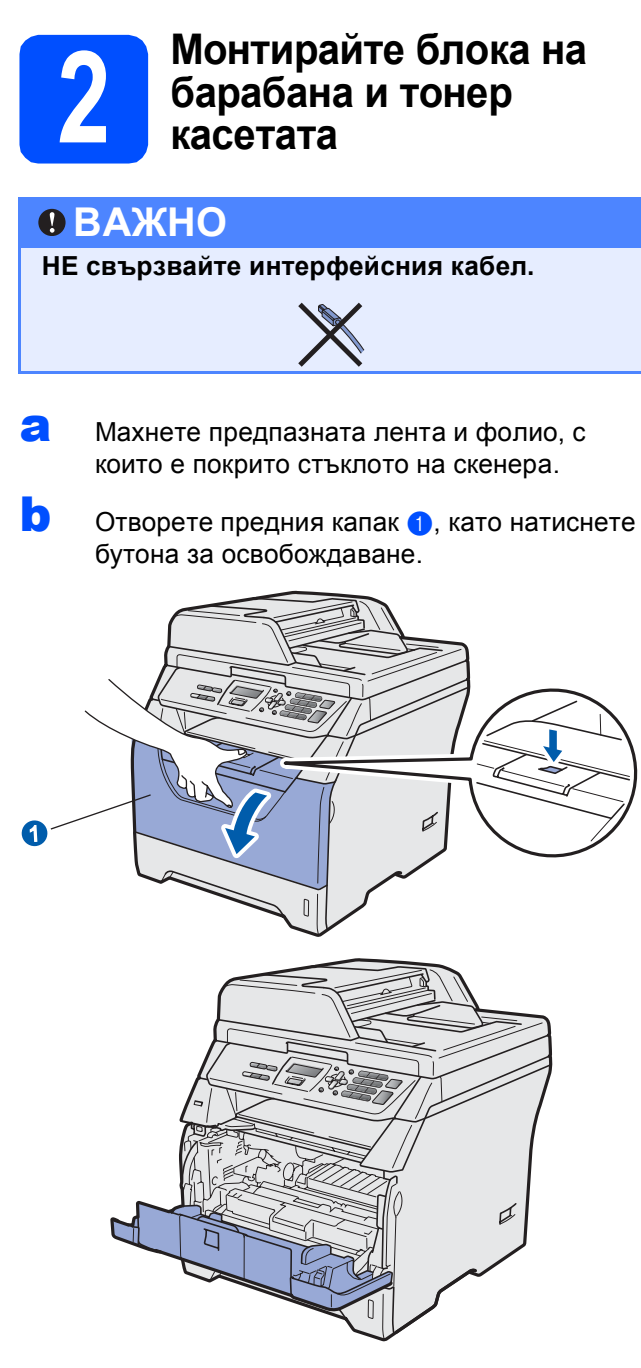

С Разопаковайте блока на барабана и тонер касетата.

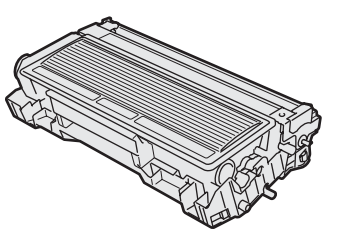

d Внимателно <sup>я</sup> разтръскайте няколко пъти, за да може тонерът равномерно да се разпредели в корпуса.

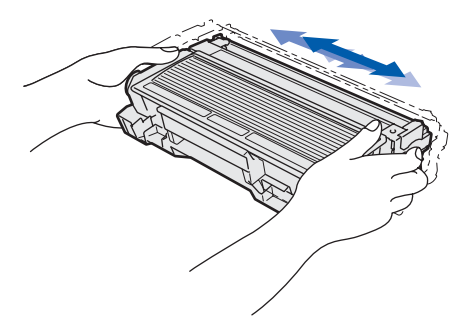

e Поставете барабана <sup>в</sup> устройството така, че да чуете щракане при наместването му.

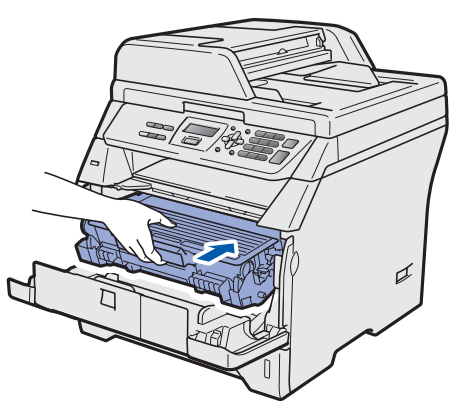

**f** Затворете предния капак на устройството.

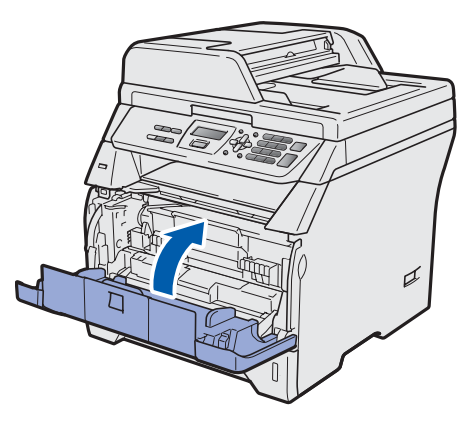

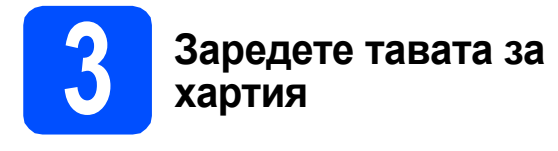

a Извадете напълно тавата за хартия от устройството.

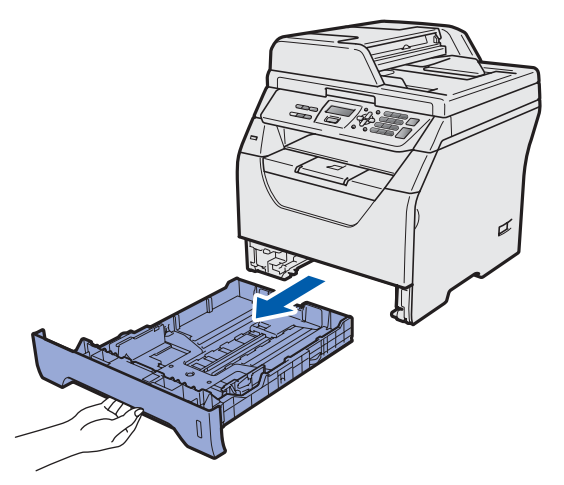

**b** Натискайки сините водачи за хартия, освободете лост • и наместете водачите според размера на заредената в тавата хартия, за да я фиксирате. Уверете се, че водачите са добре застопорени в отворите.

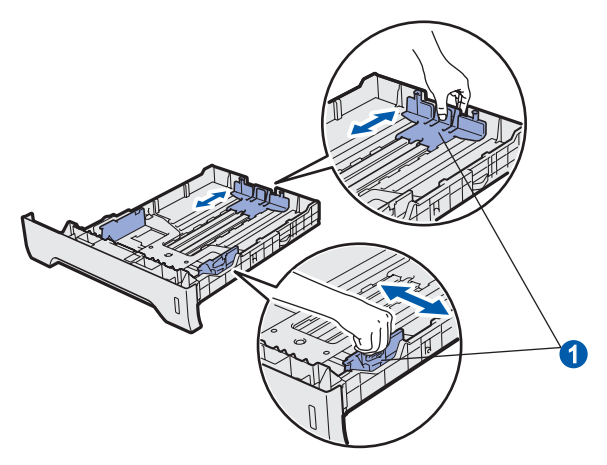

С Добре разделете листовете в стека, като ги направите на ветрило, така че при подаването им да няма задръствания и пропуски.

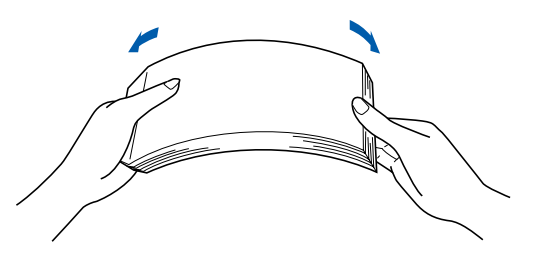

d Поставете хартия <sup>в</sup> тавата <sup>и</sup> се убедете, че хартията е под белега за максимално количество в тавата **••** Страната, върху която ще се разпечатва, трябва да е с лицето надолу.

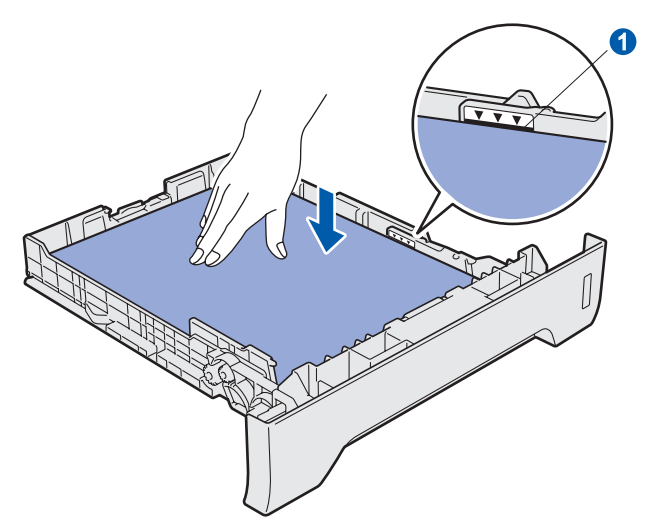

### **ВАЖНО**

**Уверете се, че водачите за хартия докосват страните на листовете така, че да влизат добре в устройството.**

- e Поставете стабилно тавата за хартия обратно в устройството. Убедете се, че е изцяло вкарана в устройството.
- **f** Разгънете опорния панел **0**, така че листовете да не се изплъзват от обърнатата с лицето надолу изходна тава.

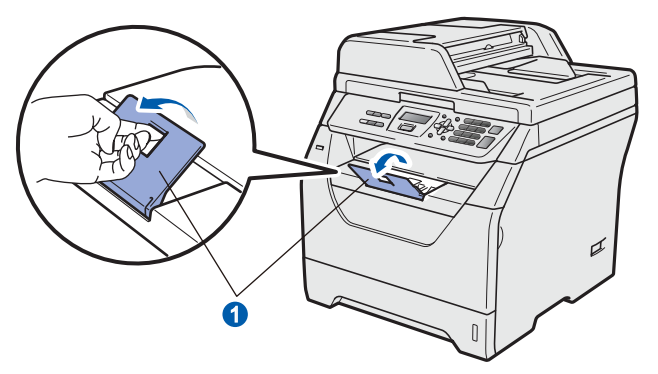

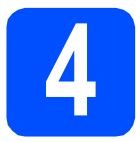

## **4 Прикрепете капака на контролния панел**

a Отворете капака за документи.

**b** Изберете езика и прикрепете капака на контролния панел към устройството.

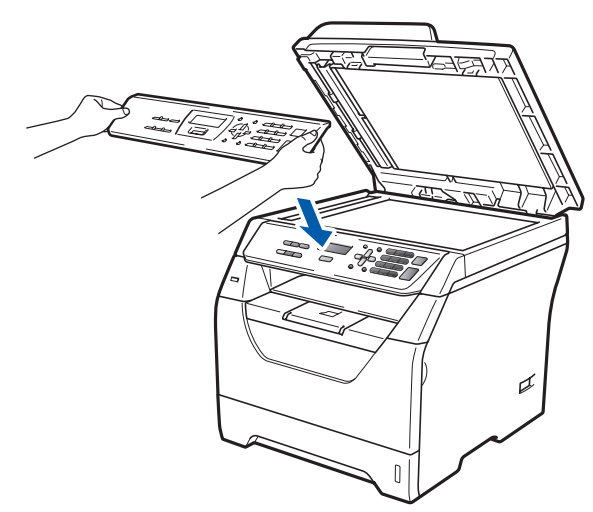

## **Забележка**

*Ако капакът на контролния панел не е закрепен добре, основните действия няма да функционират.*

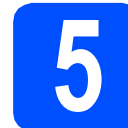

## **5 Свържете захранващия кабел**

### **ВАЖНО**

**НЕ свързвайте интерфейсния кабел.** 

a Уверете се, че превключвателят на захранването е изключен. Свържете захранващия кабел с устройството.

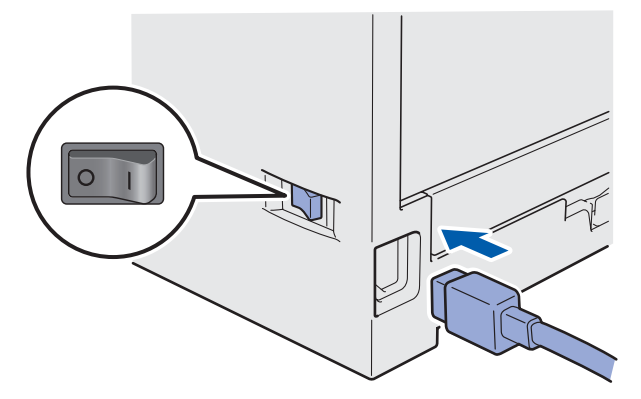

Включете захранващия кабел в контакт за променлив ток. Включете превключвателя за захранването.

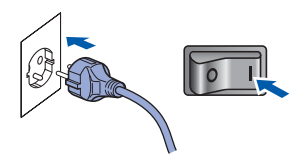

<span id="page-4-0"></span>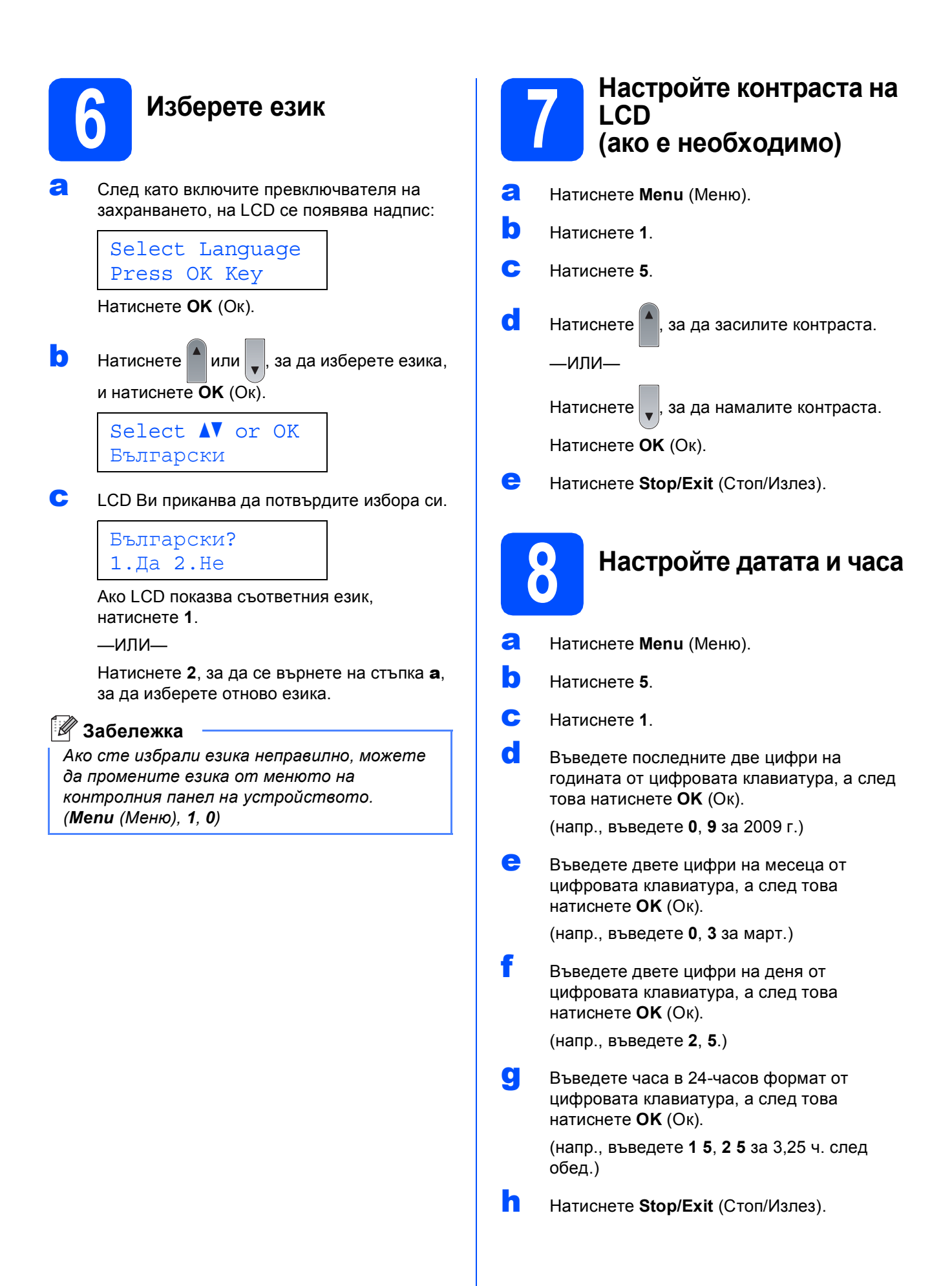

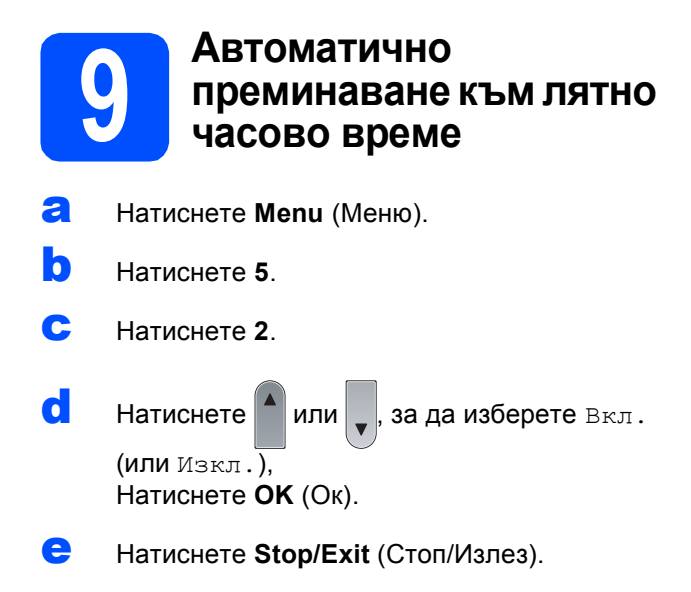

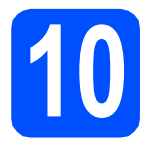

**10 Изберете типа връзка**

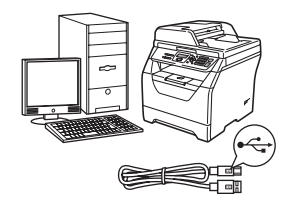

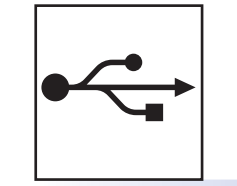

## **За потребители на USB интерфейс**

Windows®, преминете на [стр](#page-7-0). 8 Macintosh, преминете на стр[. 10](#page-9-0)

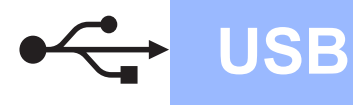

## <span id="page-7-0"></span>**За потребители на USB интерфейс (Windows® 2000 Professional/XP/XP Professional x64 Edition/ Windows Vista®)**

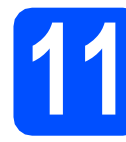

## **11 Преди инсталиране**

- a Уверете се, че компютърът Ви <sup>е</sup> ВКЛЮЧЕН и Вие сте влезли с права на администратор.
- **b** Изключете машината, извадете щепсела от контакта за променлив ток и го откачете от компютъра си, ако вече сте свързали интерфейсен кабел.

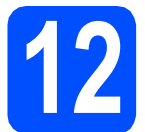

## **12 Инсталирайтесофтуера MFL-Pro Suite**

**a** Поставете CD-ROM диска във вашето CD-ROM устройство. Ако се появи екрана за наименование на модела, изберете вашето устройство. Ако се появи екрана за език, изберете вашия език.

#### **Забележка**

*Ако екранът Brother не се появява автоматично, идете на Моят компютър (Компютър), щракнете двукратно върху иконата на CD-ROM, а след това щракнете двукратно върху Start.exe.*

- **b** Ще се появи най-горното меню на CD-ROM диска. Щракнете върху **Първоначална инсталация**.
- c Щракнете върху **Инсталиране MFL-Pro Suite**.
- О Когато се появи прозорецът ScanSoft™ PaperPort™ 11SE **Лицензионно Споразумение**, щракнете върху **Да**, ако приемате **Лицензионно Споразумение** за софтуера.
- **e** Инсталирането на ScanSoft™ PaperPort™ 11SE ще започне автоматично, а след това се инсталира софтуера MFL-Pro Suite.
- f Когато се появи прозорецът Brother MFL-Pro Suite Software **Лицензионно споразумение**, щракнете върху **Да**, ако приемате **Лицензионно споразумение** за софтуера.
- **C** Изберете **Стандартен**, а след това щракнете върху **Напред**. Инсталацията продължава.
- <span id="page-7-1"></span>**h** Ако не искате да наблюдавате състоянието на устройството и уведомленията за грешки от вашия компютър, махнете отметката от **Активиране на Наблюдение на състоянието**, а след това щракнете върху **Напред**.
- **i** Когато се появи този екран, преминете на следващата стъпка.

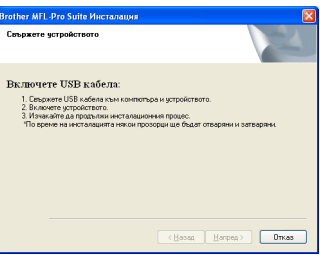

# **13 Свържете USB кабела**

a Махнете етикета, <sup>с</sup> който <sup>е</sup> покрит интерфейсния USB конектор.

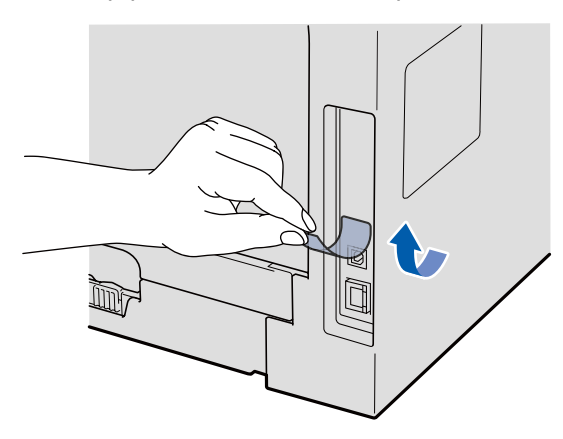

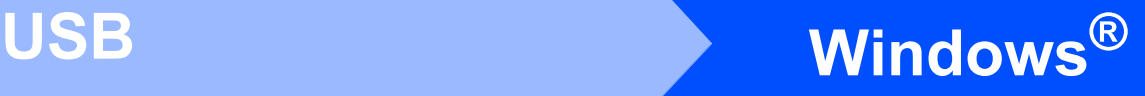

**D** Свържете USB кабела с USB конектора на

устройството, обозначен със символа  $\leftarrow$ . След това свържете кабела с вашия компютър.

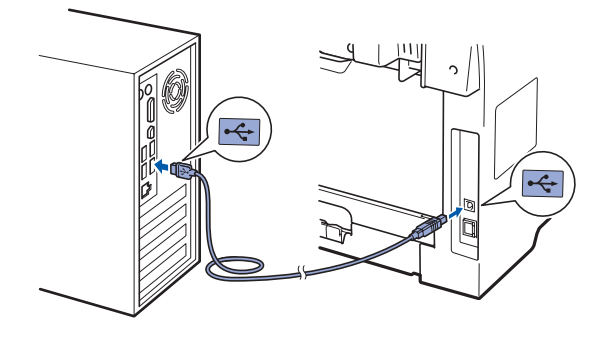

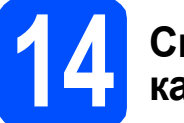

## **14 Свържете захранващия кабел**

a Включете захранващия кабел <sup>в</sup> контакт за променлив ток. Включете превключвателя за захранването.

> Инсталирането на драйверите Brother започва автоматично.

> Екраните се появяват един след друг.

#### **ВАЖНО**

**Не отменяйте никой от екраните по време на инсталирането. Може да минат няколко секунди, докато се появят всички екрани.**

#### В Когато се появи екранът **Онлайн Регистрация**, направете избора си

и следвайте указанията от екрана. След като приключите процеса на регистрация, затворете уеб браузъра, за да се върнете на този прозорец.

След това щракнете върху **Напред**.

**15 Завършете <sup>и</sup> рестартирайте**

**а Щракнете върху Завърши**, да рестартирате компютъра си. След рестартиране на компютъра, трябва

да влезете с права на администратор.

b От екрана **Проверка за актуализации на фърмуера** изберете настройката, която желаете, за актуализиране на вградените програми и щракнете върху **OK**. Ако сте изключили настройката наблюдение на състоянието в точка [h](#page-7-1), екранът няма да се появи.

**Забележка**

*За актуализирането на вградените програми е необходима връзка с Интернет.*

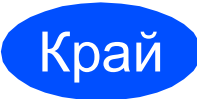

#### Край **Сега инсталацията <sup>е</sup> приключена.**

#### **Забележка**

*Драйвер за принтер за XML Paper Specification*

*Драйверът за принтер за XML Paper Specification е най-подходящият драйвер, когато се печата от приложения, които използват документи във формат XML Paper Specification. Изтеглете най-новия драйвер от Brother Solutions Center на [http://solutions.brother.com/.](http://solutions.brother.com/)*

**USB**

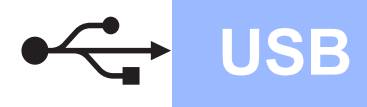

## <span id="page-9-0"></span>**За потребители на USB интерфейс (Mac OS X 10.3.9 или по-нова)**

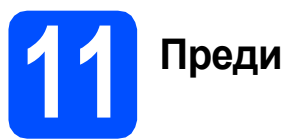

## **11 Преди инсталиране**

a Уверете се, че устройството <sup>е</sup> свързано със захранването и вашият Macintosh е ВКЛЮЧЕН. Трябва да влезете с права на администратор.

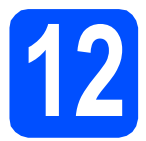

## **12 Свържете USB кабела**

### **ВАЖНО**

- **• НЕ свързвайте устройството с USB порт на клавиатура или с USB концентратор без захранване.**
- **• Свържете устройството директно с вашия Macintosh.**
- a Махнете етикета, <sup>с</sup> който <sup>е</sup> покрит интерфейсния USB конектор.

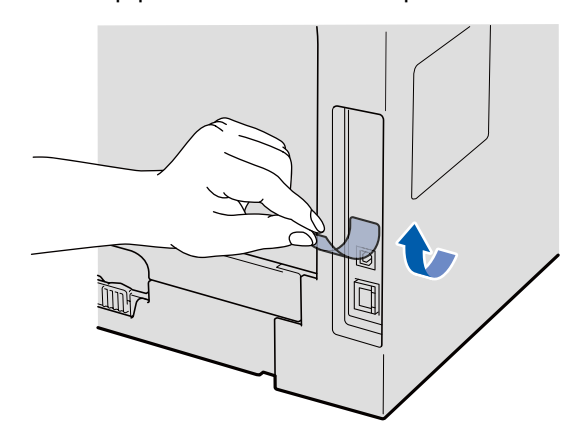

**b** Свържете USB кабела с USB конектора на устройството, обозначен със символа . След това свържете кабела с вашия компютър.

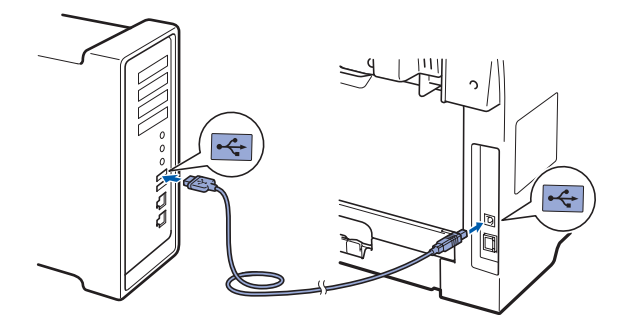

# **13 Инсталиране на MFL-Pro Suite**

- **a** Поставете CD-ROM диска във вашето CD-ROM устройство.
- **b** Щракнете двукратно Start Here OSX (Начало OSX), за да инсталирате.
- **C** Софтуерът Brother ще търси устройството Brother. През това време ще появи следният екран.

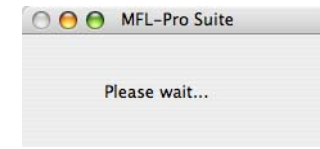

- **C** Изберете устройството от списъка, а след това щракнете върху **OK**.
- e Когато се появи този екран, щракнете върху **OK**.

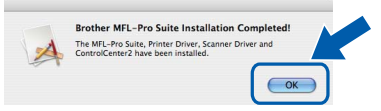

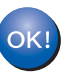

**Сега инсталацията на MFL-Pro Suite е приключила. Преминете към [стъпка](#page-9-1)** 14 **на стр. 10.**

# <span id="page-9-1"></span>**14 Инсталирайте Presto! PageManager**

Когато се инсталира Presto! PageManager, към Brother ControlCenter2 се добавя функционалността на OCR. С помощта на Presto! PageManager можете лесно да сканирате, споделяте и подреждате снимки и документи.

a Щракнете двукратно върху **Presto! PageManager** и следвайте указанията от екрана.

Край **Сега инсталацията <sup>е</sup> приключена.**

## **Безопасно използване на устройството**

Моля, запазете настоящите указания за справка в бъдеще и ги прочетете, преди да започнете каквото и да било техническо обслужване.

## **ВНИМАНИЕ**

В устройството има електроди под високо напрежение. Преди да почистите устройството отвътре, убедете се, че сте изключили захранващия кабел от електрическия контакт. Неспазването на това изискване може да предизвика токов удар.

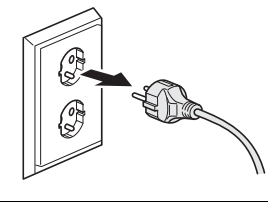

НЕ пипайте щепсела с мокри ръце. Това може да причини токов удар. Винаги проверявайте дали щепселът е вкаран докрай.

Продуктът трябва да се намира близо до леснодостъпен електрически контакт. В аварийна ситуация трябва да изключите захранващия кабел от електрическия контакт, за да прекъснете напълно захранването.

НЕ използвайте за вътрешно и външно почистване на устройството леснозапалими препарати, спрейове или органични разтворители/ течности, съдържащи спирт/амоняк. Това би могло да причини пожар или токов удар. Направете справка в *Рутинно техническо обслужване* в *Ръководство на потребителя* за начина на почистване на устройството.

НЕ използвайте прахосмукачка за почистване на разпръснатия тонер. Това може да причини възпламеняване на тонера в прахосмукачката и евентуално да предизвика пожар. Почиствайте тонера внимателно със суха мека кърпа, не оставяща влакна, и го изхвърляйте в съответствие с местните нормативни разпоредби.

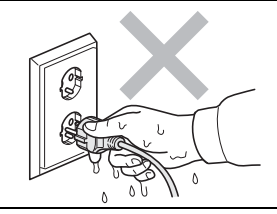

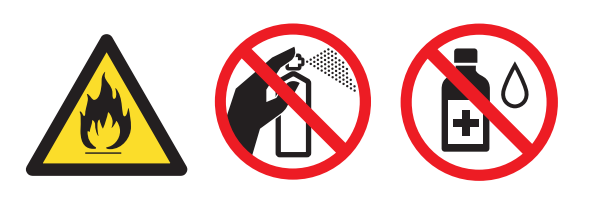

## **Друга информация**

## **CAUTION ПРЕДУПРЕЖДЕНИЕ**

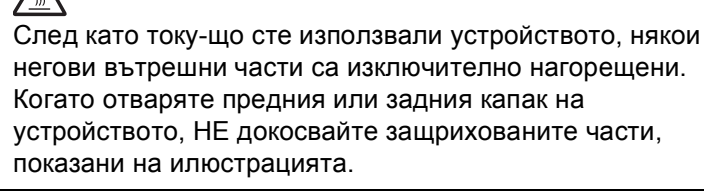

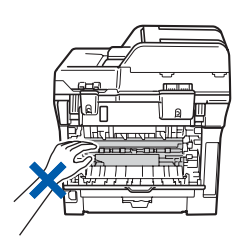

За да избегнете наранявания, не пипайте под капака за документи или капака на скенера, както е изобразено на илюстрацията.

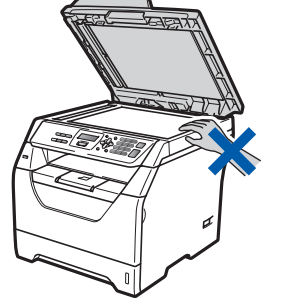

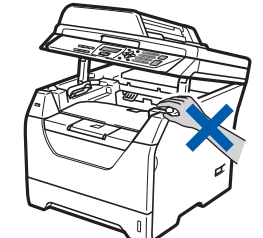

За да избегнете наранявания, внимавайте да не поставите пръстите си в областта, изобразена на илюстрацията.

Когато премествате устройството, използвайте страничните дръжки, които са в долната част на устройството. НЕ пренасяйте устройството като го държите за скенера.

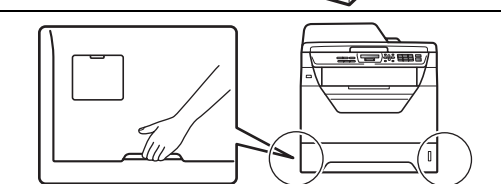

## **ВАЖНО**

**На нагревателя има предупредителен етикет. НЕ махайте и не повреждайте етикета.**

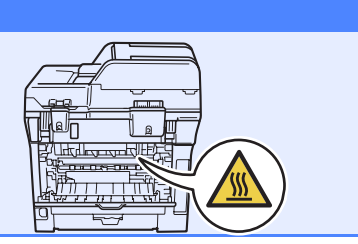

## **Забележка**

*Оставяйте минимално разстояние около устройството, както е показано на илюстрацията.*

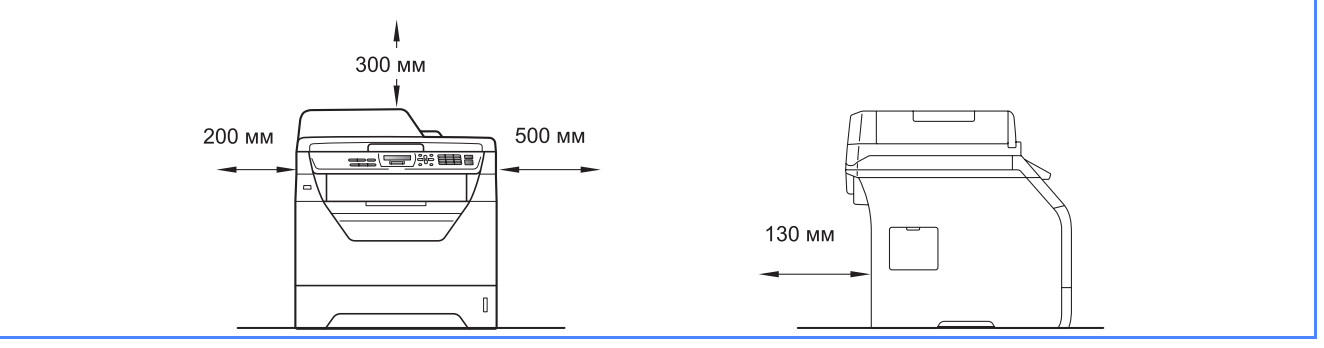

## **Друга информация**

## **Разпоредби**

#### **Декларация за съответствие на ЕО**

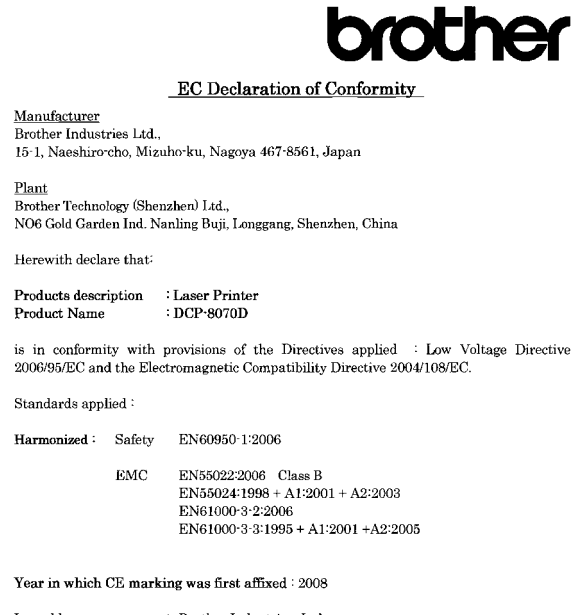

Issued by : Brother Industries, Ltd

Date : 30th September, 2008

: Nagoya, Japan Place

Signature

Junii Shiota .<br>General Manager **Quality Management Dept** 

#### **Декларация за съответствие на ЕО**

Производител

Brother Industries Ltd., 15-1, Naeshiro-cho, Mizuho-ku, Nagoya 467-8561, Japan

#### Завод

Brother Technology (Shenzhen) Ltd., NO6 Gold Garden Ind. Nanling Buji, Longgang, Shenzhen, China

С настоящото се декларира, че:

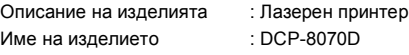

съответства на клаузите на приложените Директиви: Директива за ниско напрежение 2006/95/EC и Директива за електромагнитна съвместимост 2004/108/EC.

#### Приложени стандарти:

#### Хармонизирани:

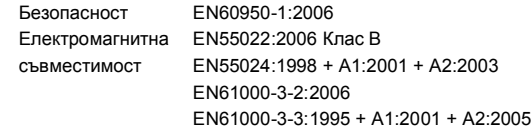

Година на първото поставяне на маркировка СЕ: 2008

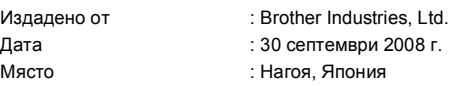

#### **IEC60825-1+A2:2001 Спецификация**

Този принтер е лазерен продукт от Class 1 според определението в спецификациите IEC60825-1+A2:2001. Показаният по-долу етикет е поставен на моделите за страните, в които е необходим.

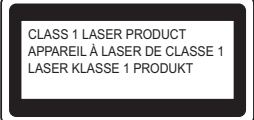

Този принтер има лазерен диод Class 3B, който генерира невидима лазерна радиация в лазерния модул. Не трябва да отваряте лазерния модул при никакви обстоятелства.

#### **Вътрешна лазерна радиация**

Дължина на вълната: 770 - 810 nm Мощност: 5 mW макс. Лазер Клас: Class 3B

### **ВНИМАНИЕ**

**Използването на контроли, регулирането или извършването на процедури, различни от определените в това ръководство, може да доведе до опасно излагане на радиация.**

#### **Изключване на устройството**

Този продукт трябва да бъде инсталиран в близост до контакт, който е лесно достъпен. При аварии, трябва да извадите захранващия кабел от контакта, за да изключите напълно захранването.

#### **Радио интерференция**

Този продукт отговаря на EN55022 (CISPR Publication 22)/Class B.

#### **ЕС Директива 2002/96/EО и EN50419**

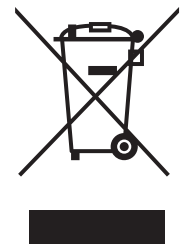

#### Само Европейски Cъюз

Този продукт е маркиран с горепосочения символ. Наличието му означава, че в края на живота на продукта, той трябва да се изхвърли на определните за целта места; да не се оставя при домашни отпадъци, които не са сортирани. Така се подпомага опазването на околната среда. (само за Европейската общност)

#### **EС Директива 2006/66/EО - Махане или поставяне на батерията**

В това изделие има батерия, която е проектирана за целия експлоатационен живот на изделието. Тя не се подменя от потребителя. Тя се демонтира като част от процеса на рециклиране на устройството в края на експлоатационния му живот и се вземат съответните мерки за безопасност от страна на този, който извършва рециклирането.

#### **Международна Декларация за съответствие с ENERGY STAR®**

Целта на международната програма ENERGY STAR® е да поощрява разработването и популяризирането на енергоспестяващо офис оборудване.

Като партньор на ENERGY STAR®, Brother Industries, Ltd. определи, че този продукт отговаря на спецификациите на ENERGY STAR<sup>®</sup> за енергийна ефективност.

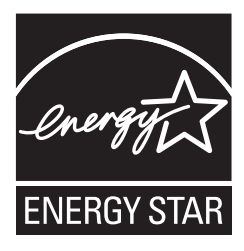

## **Опции и консумативи**

## **Опции**

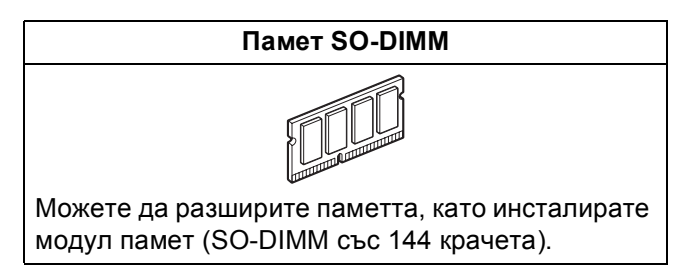

Повече подробности за съвместимата SO-DIMM памет вижте в *Ръководство на потребителя* или посетете [http://solutions.brother.com/.](http://solutions.brother.com/)

## **Сменяеми консумативи**

Когато дойде време за смяна на консумативи, на LCD се изписва съобщение за грешка. За повече информация относно консумативите за вашето устройство посетете<http://www.brother.com/original/> или се свържете с местния дилър на Brother.

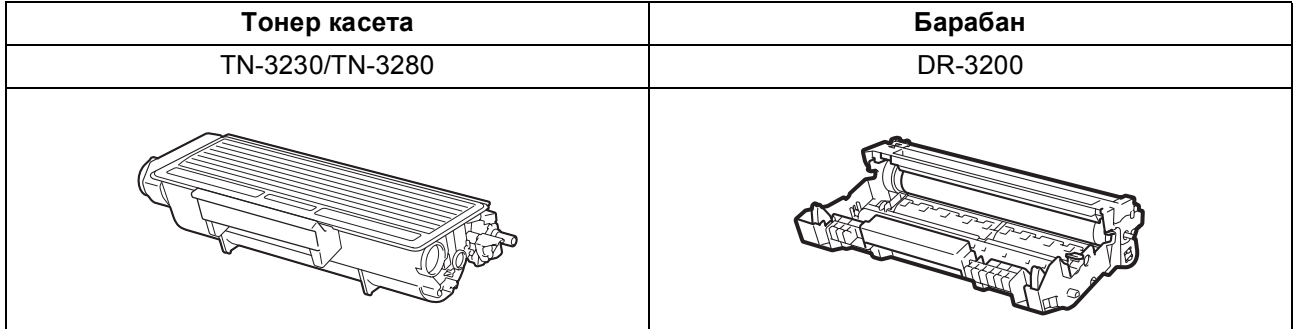

#### **Търговски марки**

Графичният знак на Brother е запазена търговска марка на Brother Industries, Ltd.

Brother е запазена търговска марка на Brother Industries, Ltd.

Multi-Function Link e запазена търговска марка на Brother International Corporation.

Windows Vista е запазена търговска марка или търговска марка на Microsoft Corporation в Съединените щати и в други страни. Microsoft, Windows, Windows Server и Internet Explorer са търговски марки на Microsoft Corporation, регистрирани в Съединените щати и/или в други страни.

Apple, Macintosh, Safari и TrueType са търговски марки на Apple Inc., регистрирани в Съединените щати и други страни.

Nuance, емблемата на Nuance, PaperPort и ScanSoft са търговски марки или запазени търговски марки на Nuance Communications, Inc. или нейните клонове в Съединените щати и/или други страни.

Компаниите, софтуер на които е посочен в настоящото ръководство, притежават лицензно споразумение, за принадлежащите й програми.

#### **Всички други търговски марки са притежание на съответните си собственици.**

#### **Съставяне и публикация**

Настоящото ръководство е съставено и публикувано под ръководството на Brother Industries Ltd., като то съдържа най-актуалните описания и спецификации на продукта.

Съдържанието на това ръководство и спецификациите на този продукт подлежат на промяна без предварително уведомяване. Brother си запазва правото без предварително уведомяване да извършва промени на спецификациите и материалите, съдържащи се тук, и не носи отговорност за каквито и да е било щети (в това число последващи), причинени от доверието към представените материали, включително, но без ограничение до типографски и други грешки, свързани с изданието.

#### **Авторско право и лиценз**

©2009 Brother Industries, Ltd.

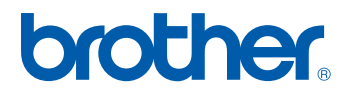